## OpenPGP を使用した署名検証方法の解説

## 1 署名検証方法の概要

I

デジタル署名の検証は、署名検証用ソフトをインストールし、法人番号公表サイトで公開 する公開鍵を取得したうえで(1)~3)、ダウンロードしたデータ(全件・差分)を署名検証 用ソフトで確認する(④~⑥)、という手順で行います。

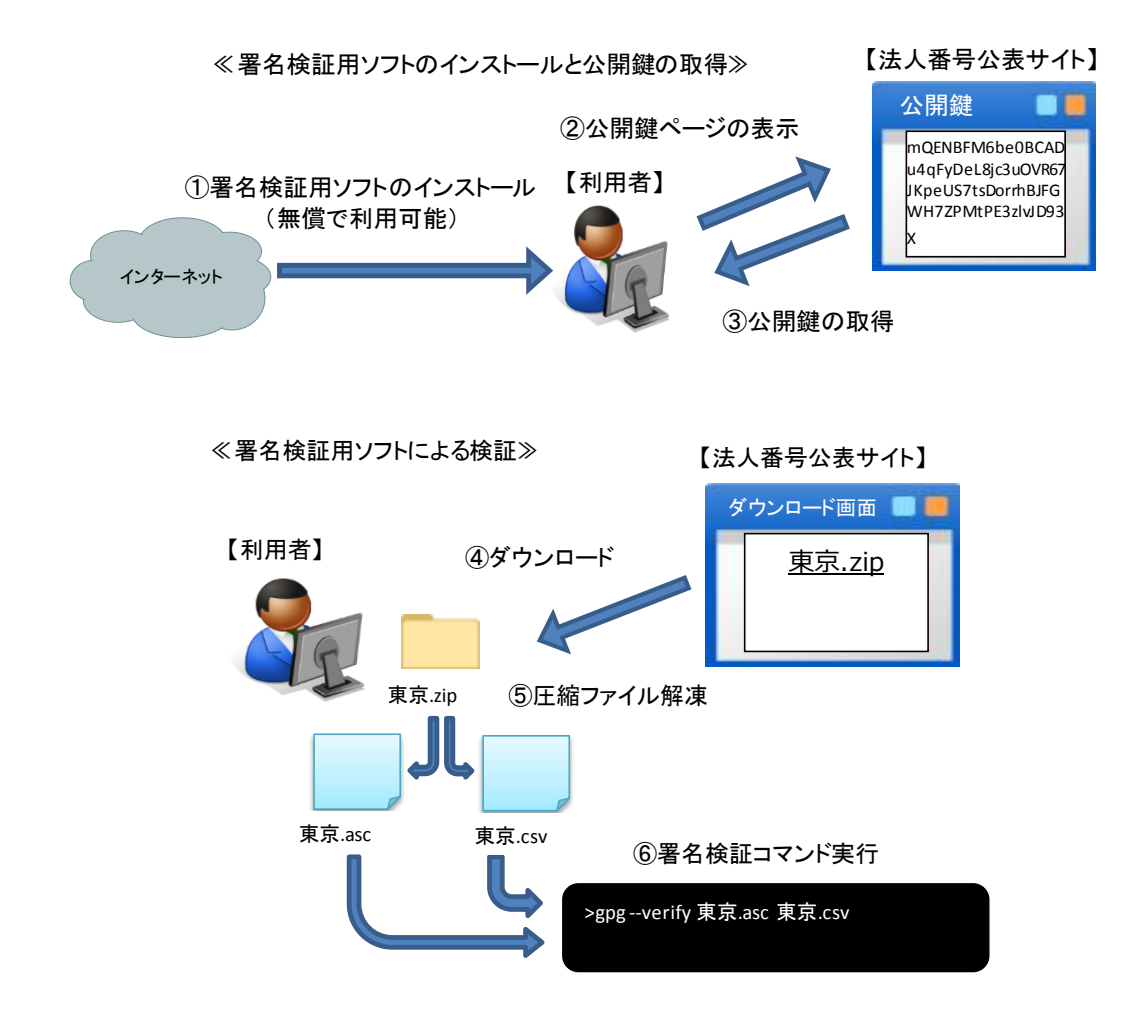

## Windows 版パソコンでの操作方法

- イ 署名検証用ソフト(Gpg4win)のインストール
	- 「https://gpg4win.org/」にアクセスし、「DownloadGpg4win」をクリックします。

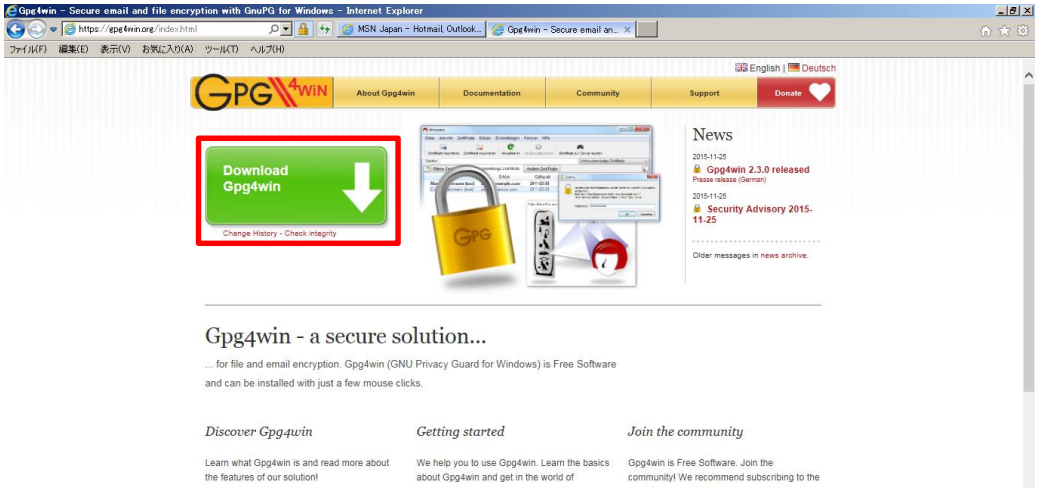

「Gpg4win 2.3.0」をクリックするとダウンロードが開始されます。

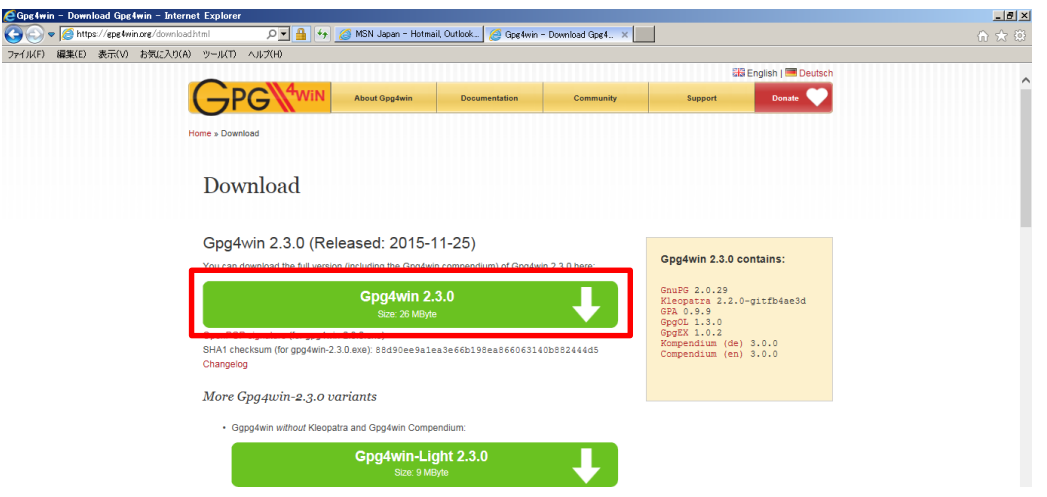

任意の場所に保存します。

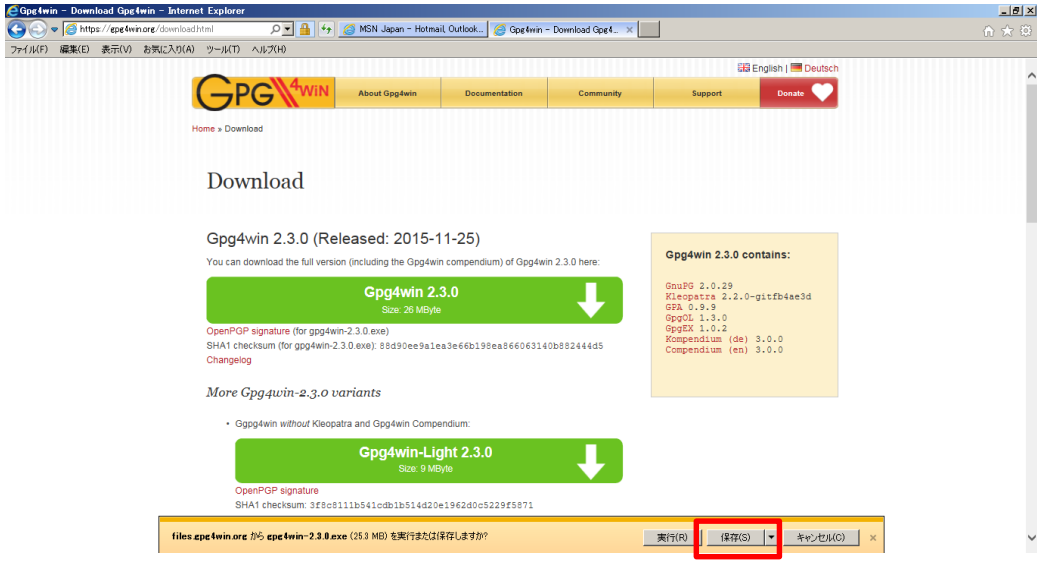

「gpg4win-2.3.0.exe」を右クリックし、「管理者として実行(A)・・・」を選択します。

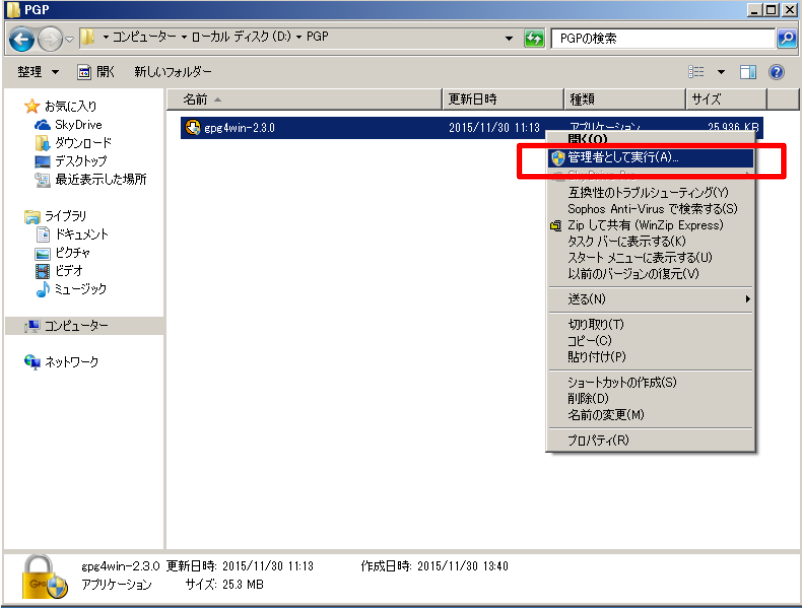

 $\Box$  $\Box$  $\times$ Gpg 4win Setup Welcome to the installation of WiN Gpg4win Gpg4win is a installer package for Windows for EMail and file<br>encryption using the core component GnuPG for Windows.<br>Both relevant cryptography standards are supported,<br>OpenPGP and S/MIME. Gpg4win and the software included Click Next to continue. This is Gpg4win version 2.3.0<br>file version 2.3.0.7965 release date 2015-11-24  $Next$ Cancel

⑤ インストーラが起動しますので、「Next>」をクリックします。

⑥ ライセンス条項に同意したら、「Next>」をクリックします。

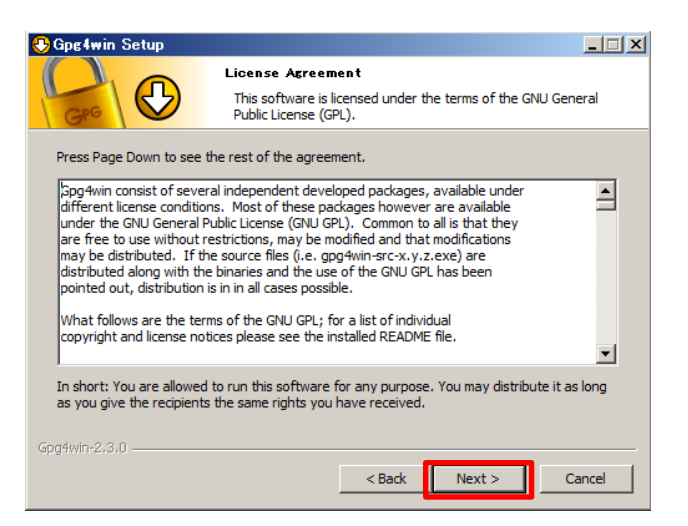

⑦ インストール対象を選択する画面が表示されますので、「Next>」をクリックします。 (GnuPG 以外のチェックを入れた場合、不要なソフトがインストールされますが署名検 証は可能です)

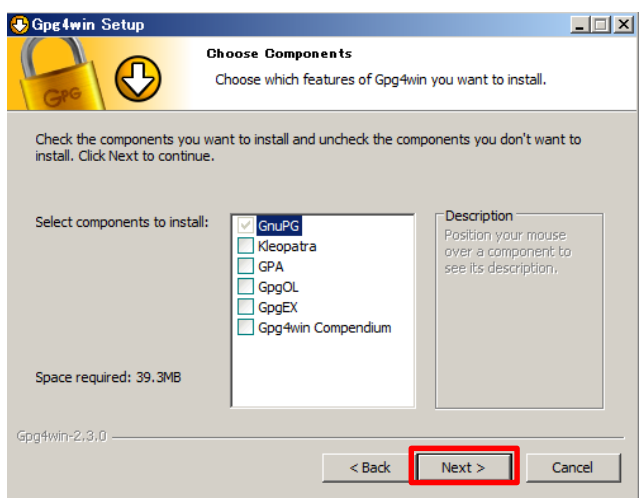

⑧ インストール先を選択する画面が表示されますので、インストール先を選択後、 「Next>」をクリックします。

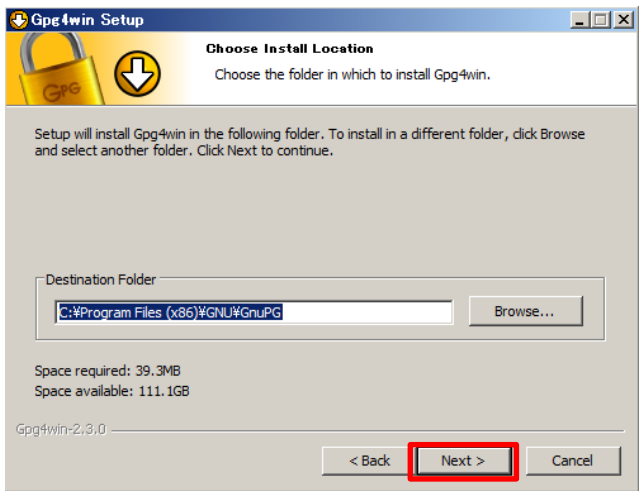

インストールオプションが表示されますので、「Next>」をクリックします。

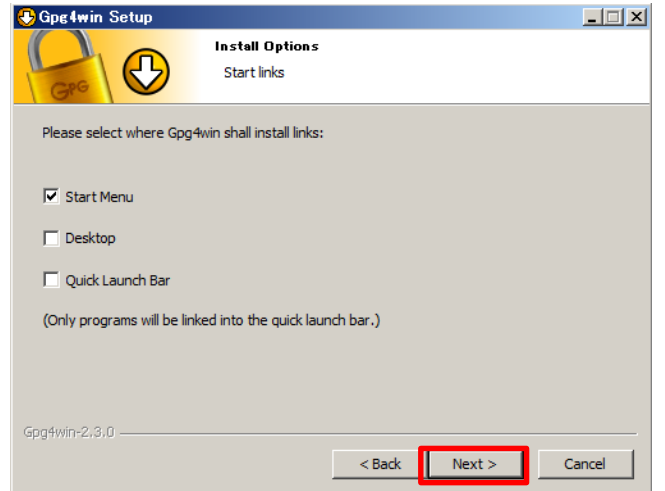

以下の画面が表示されますので、「Install」をクリックするとインストールを開始しま

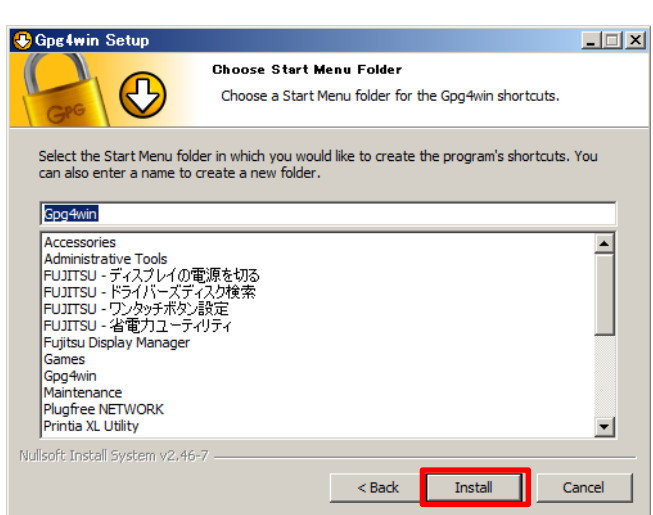

す。

⑪ インストールが完了したら、「Next>」をクリックします。

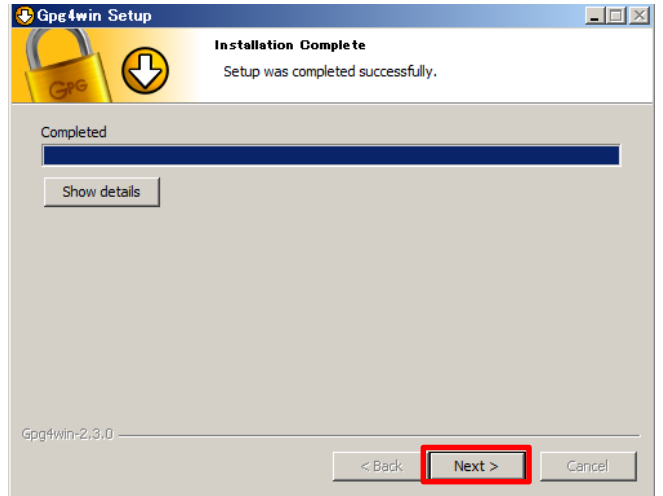

⑫ 「Finish」をクリックすると、完了となります。 ※一度、パソコンが再起動されます。

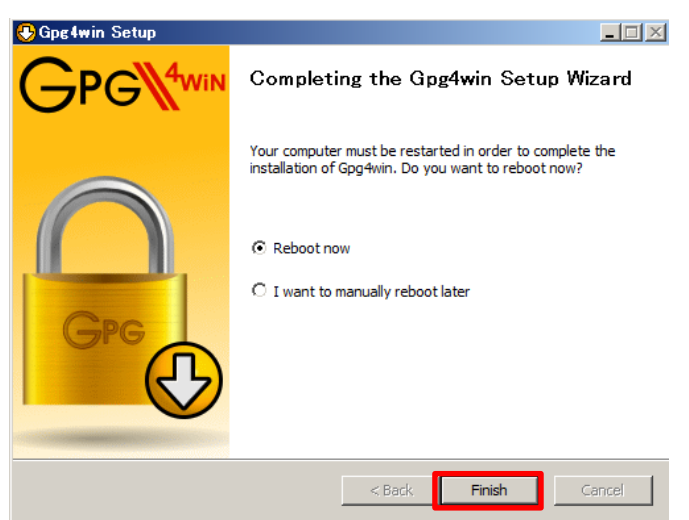

- ロ 法人番号公表サイトの公開鍵取り込み
- ① 「法人番号公表サイト」にアクセスし、公開されている公開鍵のデータをコピーして、テ キストファイルとして保存します。このファイルが公開鍵ファイルとなります。

 なお、保存場所、ファイル名は共に任意です。ここでは、それぞれ以下のように設定 をしたとして、説明します。

≪保存場所≫ C:¥GPG

≪ファイル名≫ cns-public.key

 また、画面上に表示されている「フィンガープリント」の値は、この後の手順で必要にな るため手元に控えておいてください。

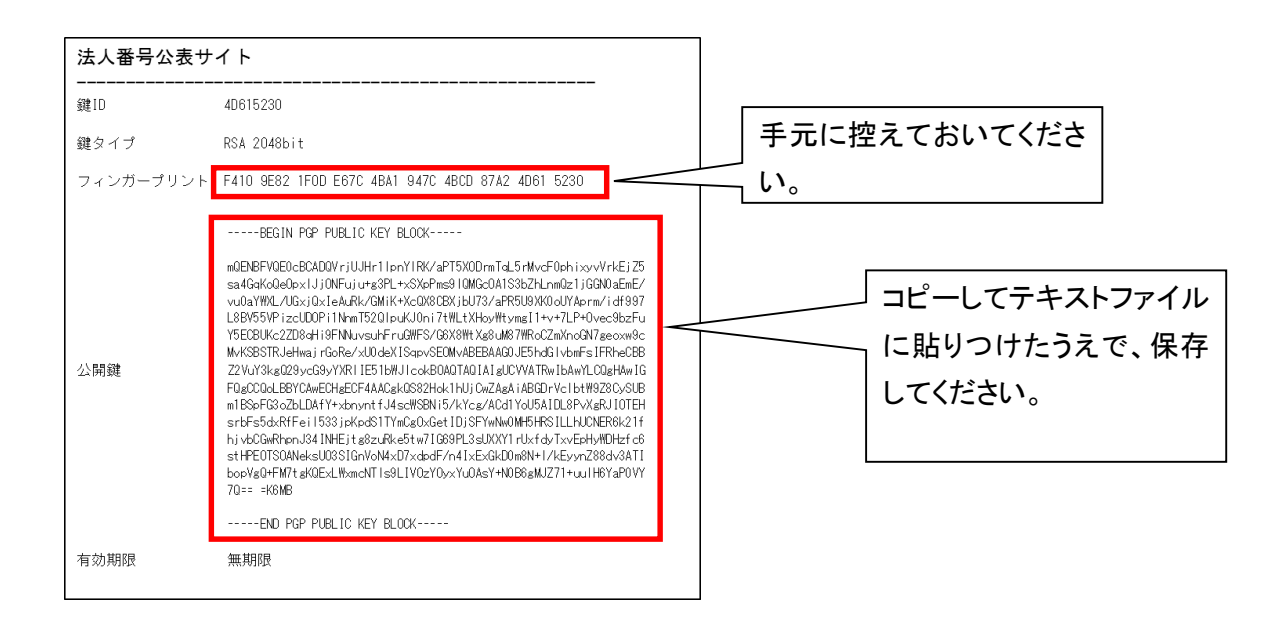

② パソコンの左下にあるスタートメニューから、「すべてのプログラム」-「アクセサリ」- 「コマンドプロンプト」を起動してください。

 (操作が不明な場合は、プログラムとファイルの検索欄に「cmd」と入力して、Enter キ ーを押しても起動できます。)

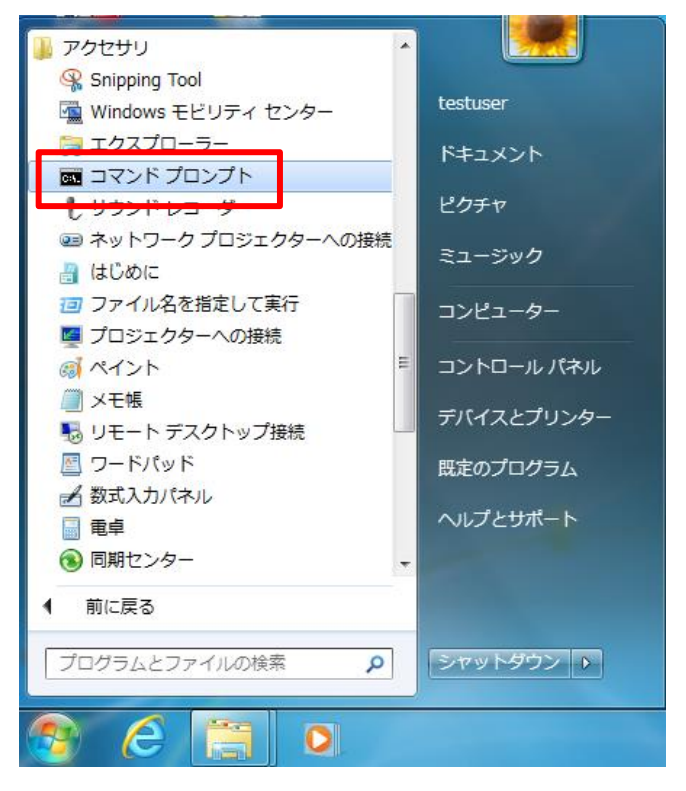

③ 以下のコマンドを実行し、コマンドプロンプト上で、公開鍵ファイルを保存したフォルダ (①の操作で保存したフォルダ)に移動します。

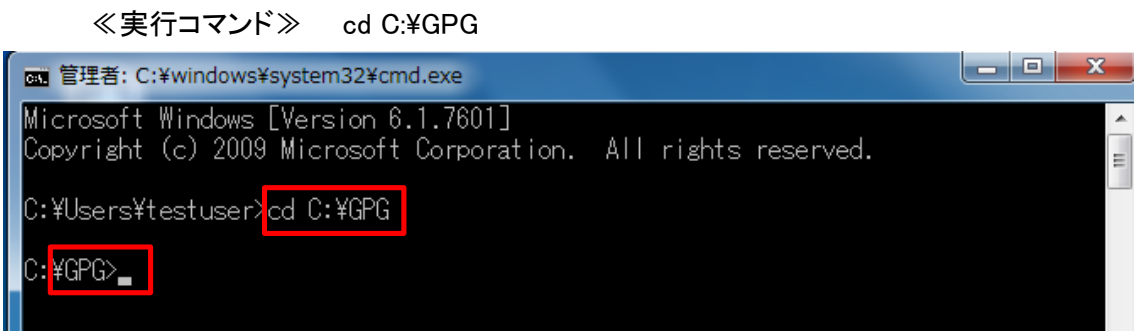

④ 以下のコマンドを実行し、公開鍵ファイル(cns-public.key)があることを確認します。 ≪実行コマンド≫ dir

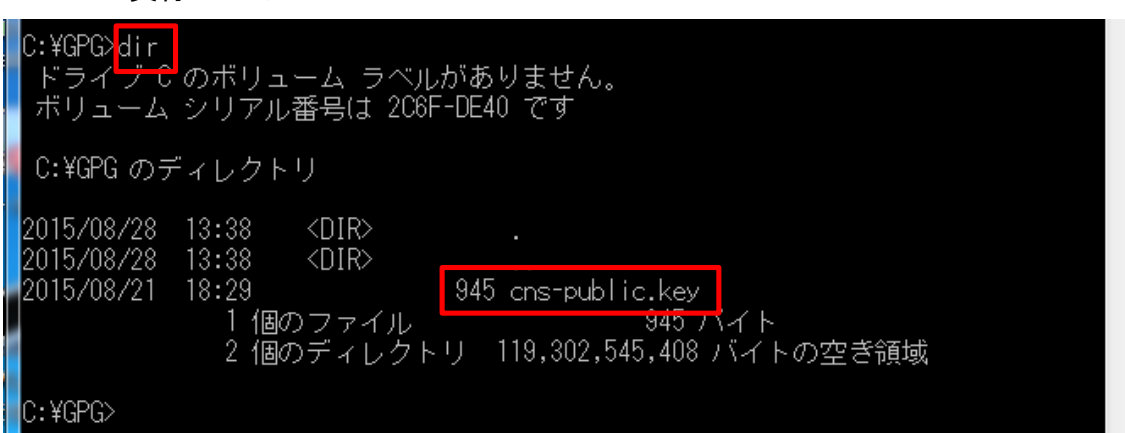

⑤ 以下のコマンドを実行し、公開鍵ファイルを GPG に取り込みます。

≪実行コマンド≫ gpg --import cns-public.key

 この操作で、画面上に表示される鍵 ID を控えてください。鍵 ID は、「鍵」で始まる文字 列の「鍵」を除いた部分です。ここでは、「4D615230」が鍵 ID です。

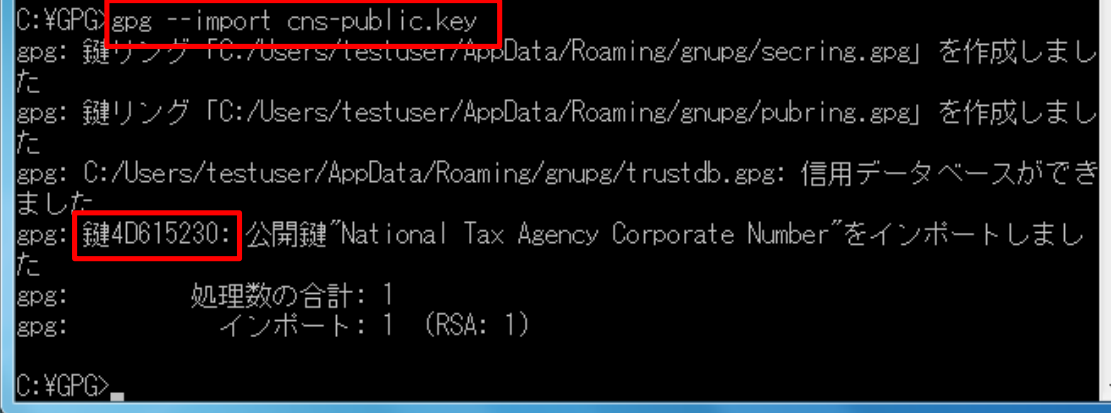

⑥ 以下のコマンドを実行し、⑤で取り込んだ公開鍵のフィンガープリントを出力します。 このとき、⑤の操作で手元に控えた鍵 ID をコマンドの一部に使用します。

≪実行コマンド≫ gpg --fingerprint 4D615230

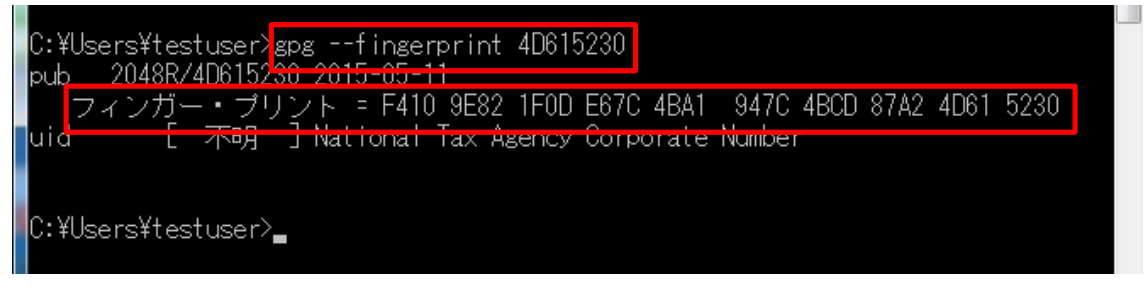

 画面上に表示されたフィンガープリントが、①で手元に控えた法人番号公表サイト上の フィンガープリントと一致することを確認してください。

⑦ 最後に⑤で取り込んだ公開鍵の信頼性を設定します。

以降の処理は対話型(プログラムがユーザに入力を求める)で進められます。

a) はじめに以下のコマンドを実行し、対話型処理を開始します。

≪実行コマンド≫ gpg --edit-kev 4D615230

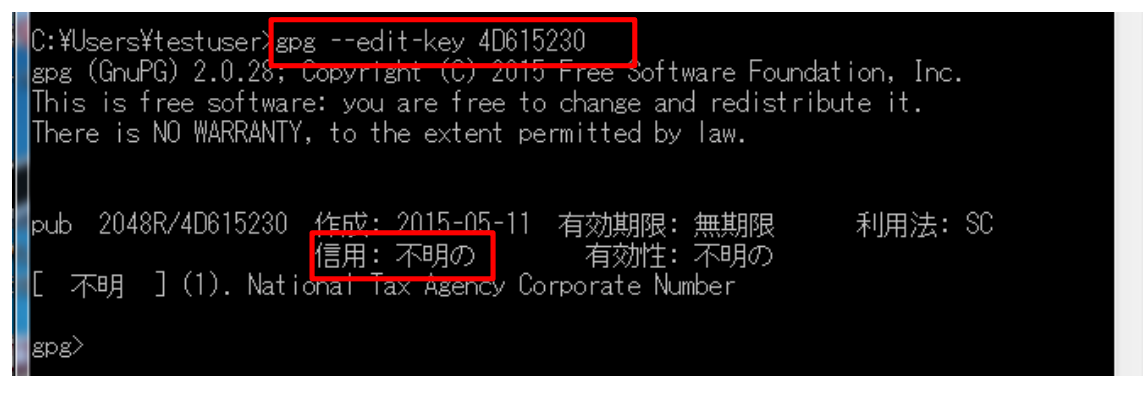

処理開始時点では、「信用」項目が「不明の」という状態であることを確認します。

b) 画面上に「gpg>」と表示されたら、以下のコマンドを実行します。

 ≪実行コマンド≫ trust|pub 2048R/4D615230 作成: 2015-05-11 有効期限: 無期限 利用法: SC 信用: 不明の 有効性: 不明の 不明 ] (1). National Tax Agency Corporate Number sps> trust

c) 「他のユーザの鍵を正しく・・・」という文書が表示され、「あなたの決定は?」という形 で、「1」~「m」の何れかを入力するように求められますので、以下の値を入力します。 ≪入力値≫ 5

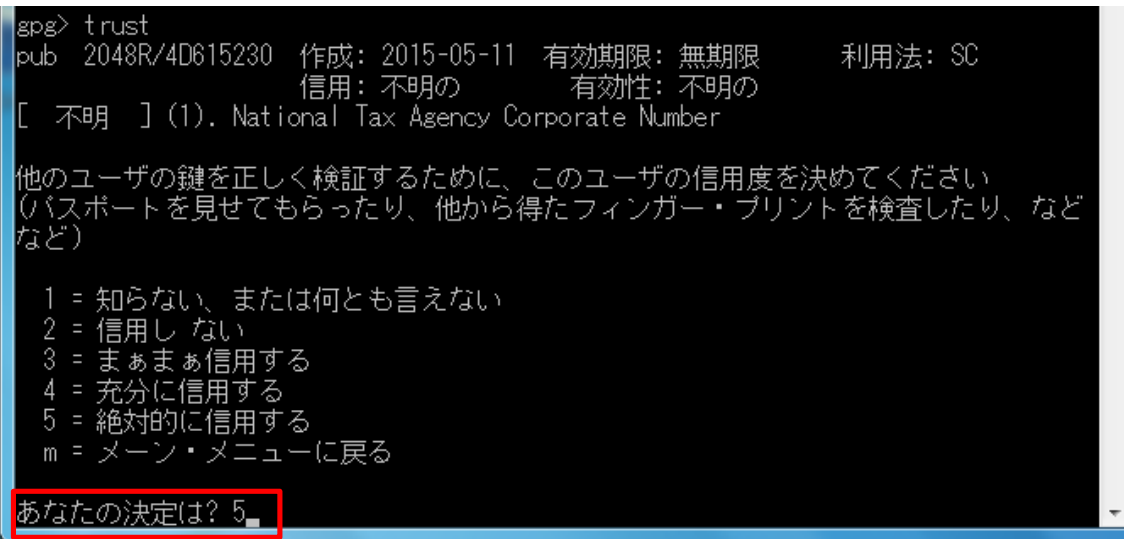

d) 続けて、「本当にこの鍵を絶対的に信用しますか? (y/N)」と問われるので、以下の値 を入力します。

≪入力値≫ y

あなたの決定は? 5 本当にこの鍵を絶対的に信用しますか? (y/N) y |

e) 「信用」項目が「究極」となったことを確認し、以下のコマンドを実行し、対話型処理を終 了します。

≪実行コマンド≫ quit

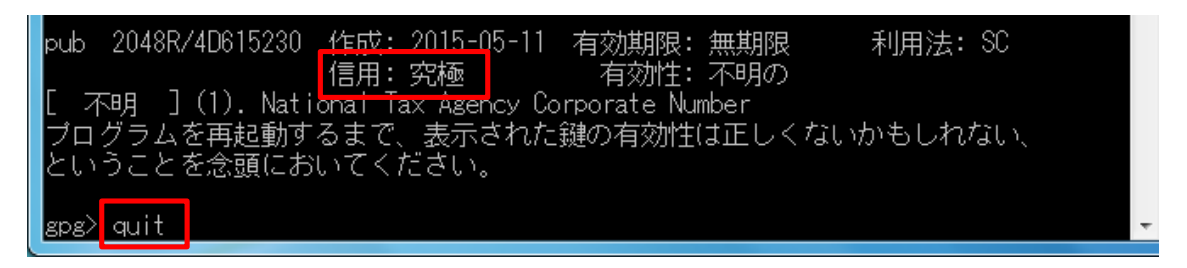

⑧ 最後に以下のコマンドを実行し、コマンドプロンプトを終了します。 ≪実行コマンド≫ exit

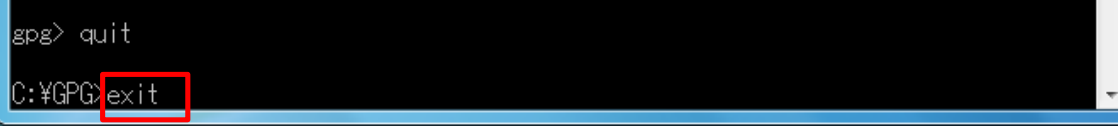

以上で法人番号公表サイトの公開鍵取込作業は完了です。

- ハ ダウンロードしたファイルの署名検証
	- ① データのダウンロード

法人番号公表サイトに公表されている、データファイル(zip 形式で圧縮済)をダウンロ ードし、解凍すると、2つのファイル(拡張子が「.csv」と「.asc」)が表示されます。 ※ダウンロードは任意の場所で構いません。 ※ここでは、ダウンロードした基本3情報ファイルの名称が「diff 20150826.zip」で、

C:¥GPG フォルダに解凍したものとします。

≪解凍後の状態≫

C:GPG¥diff 20150826

 diff\_20150826.csv.asc diff\_20150826.csv

② スタートメニューから「コマンドプロンプト」を起動し、コマンドプロンプト上で、ダウンロ ードしたデータを保存したフォルダ(①の操作で保存したフォルダ)に移動します。 ≪実行コマンド≫ cd C:¥GPG¥diff 20150826

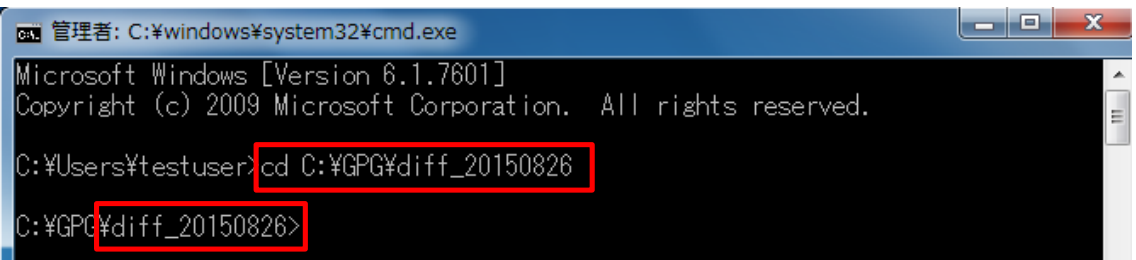

③ 以下のコマンドを実行し、ダウンロードファイルを検証します。

≪実行コマンド≫ gpg --verify diff\_20150826.csv.asc diff\_20150826.csv

(下線部は検証するファイルにあわせて変更してください。また、「.asc」ファイルを先に記 述してください。)

C:¥GPG¥diff\_20150826><mark>gpg --verify diff\_20150826.csv.asc diff\_20150826.csv</mark>| gpg: <u>08/26/15 20:11:31 東京(</u>編 **CEREE I DE ROOPSE I LIBRI DE L'OCALISTA BACADIO LI** |sps: <mark>"</mark>National Tax Asency Corporate Number"からの正しい署名 [究極]| このとき、実行結果として「正しい署名」という文言が表示されることを確認します。 万一、何らかの形で改ざんされていた場合は、以下のように「\*不正な\*署名」という文言 が表示されます。

C:¥GPG¥diff\_20150826>gpg --verify diff\_20150826.csv.asc diff\_20150826.csv |gpg: 08/26/15\_20:11:31 東京 (標準時)にRSA鍵ID\_4D615230で施された署名| "National Tax Agency Corporate Number"からの\*不正な\*署名[究極] lgpg:-

④ 最後に以下のコマンドを実行し、コマンドプロンプトを終了します。

≪実行コマンド≫ exit

:¥GPG¥diff\_20150826}<mark>exit:</mark>

【Macintosh 版】

イ 署名検証用ソフト(GPG Suite)のインストール

① 「https://gpgtools.org/」にアクセスし、「GPG Suite」をクリックします。

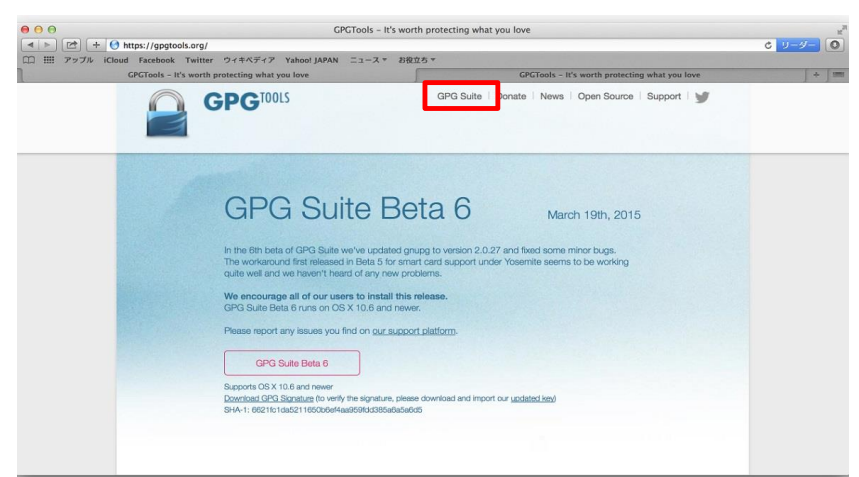

② 「Download GPG Suite」をクリックし、ダウンロードを行います。

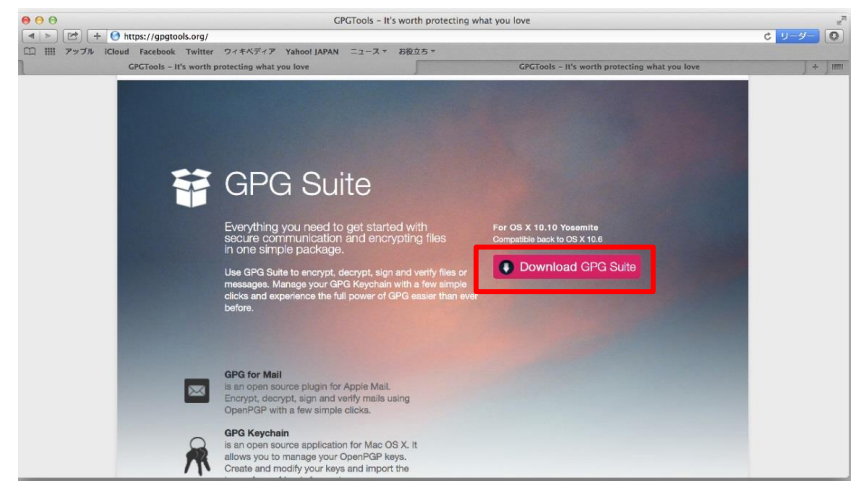

 GPG Suite のダウンロードファイルをクリックし、インストール画面を表示し、「Install」を クリックします。

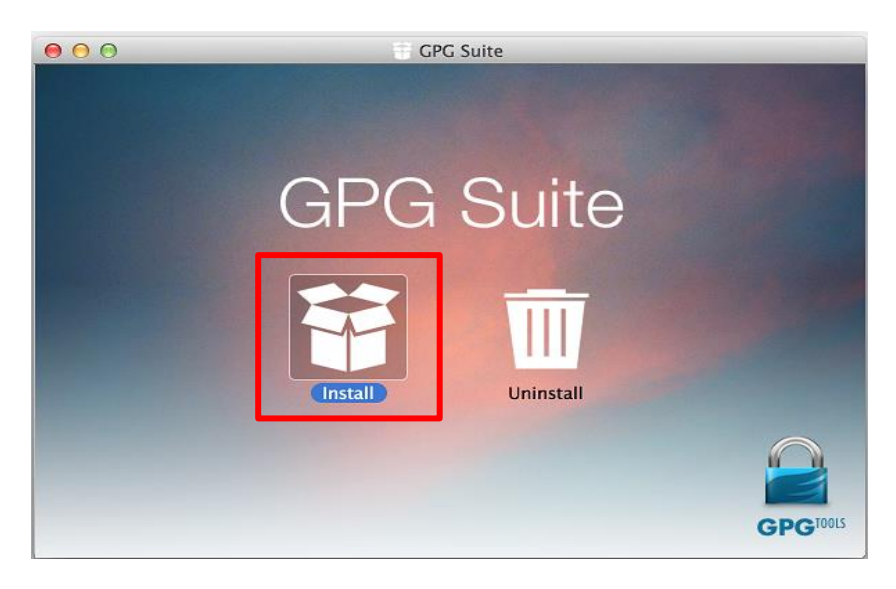

初期画面表示後、「続ける」をクリックします。

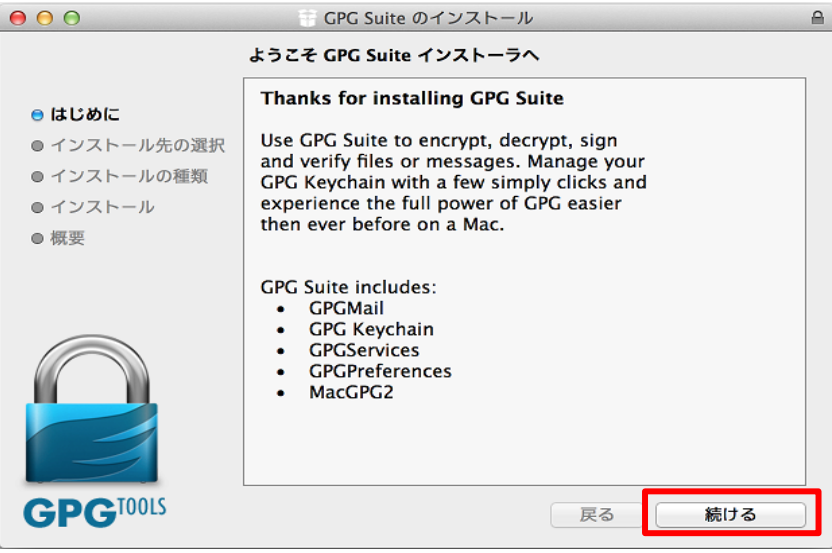

⑤ 画面の内容を確認し、「インストール」をクリックすると、インストールが開始されます。 (インストール先を変更する場合は、「インストール先を変更」をクリックしてください。)

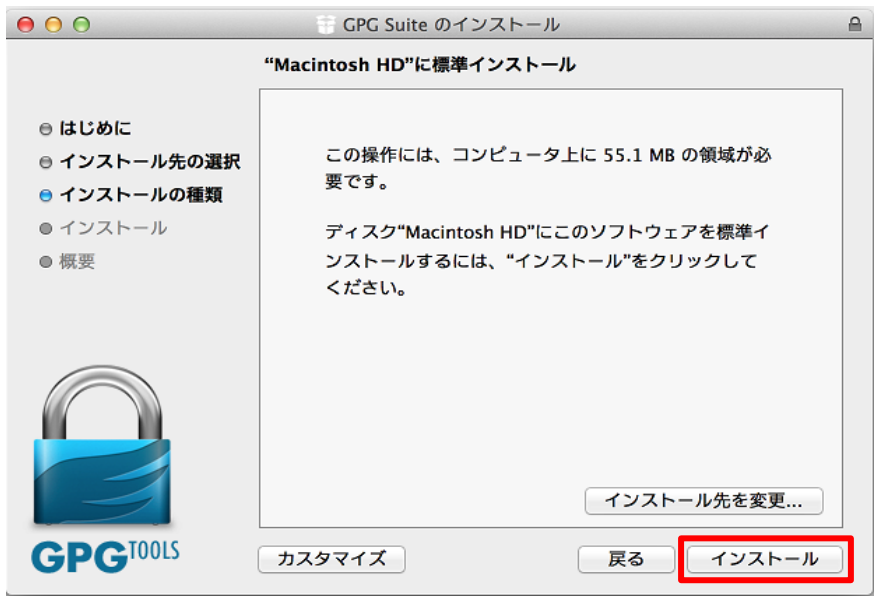

⑥ インストールが完了したことを確認し、「閉じる」をクリックします。

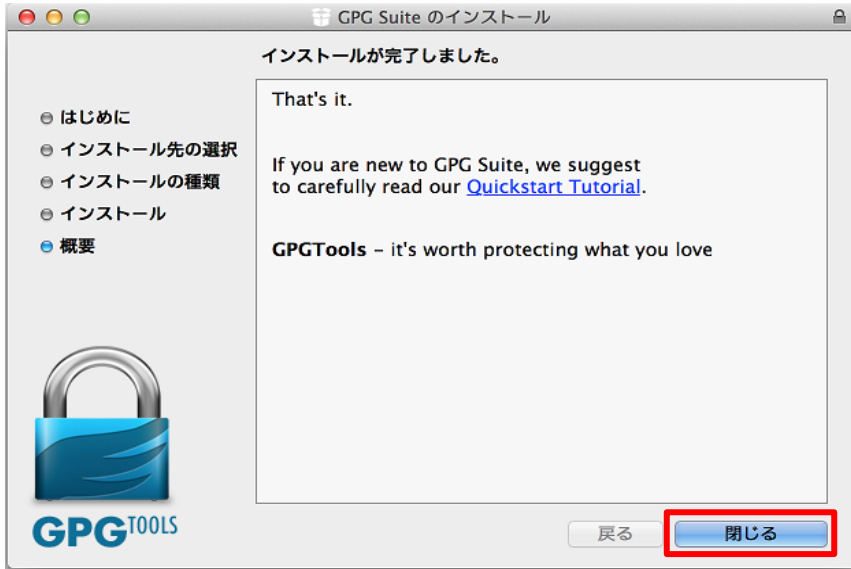

- ロ 法人番号公表サイトの公開鍵取り込み
- ① 「法人番号公表サイト」にアクセスし、公開されている公開鍵のデータをコピーして、テ キストファイルとして保存します。このファイルが公開鍵ファイルとなります。 なお、保存場所、ファイル名は共に任意です。ここでは、それぞれ以下のように設定

をしたとして、説明します。

≪保存場所≫ /Users/testuser/Documents/gpg

≪ファイル名≫ cns-public.key

 ※ ファイルを保存する際は、メニューバーの「フォーマット」メニューを選択し、標準テキ ストで保存してください。

また、画面上に表示されている「フィンガープリント」の値は、この後の手順で必要にな るため手元に控えておいてください。

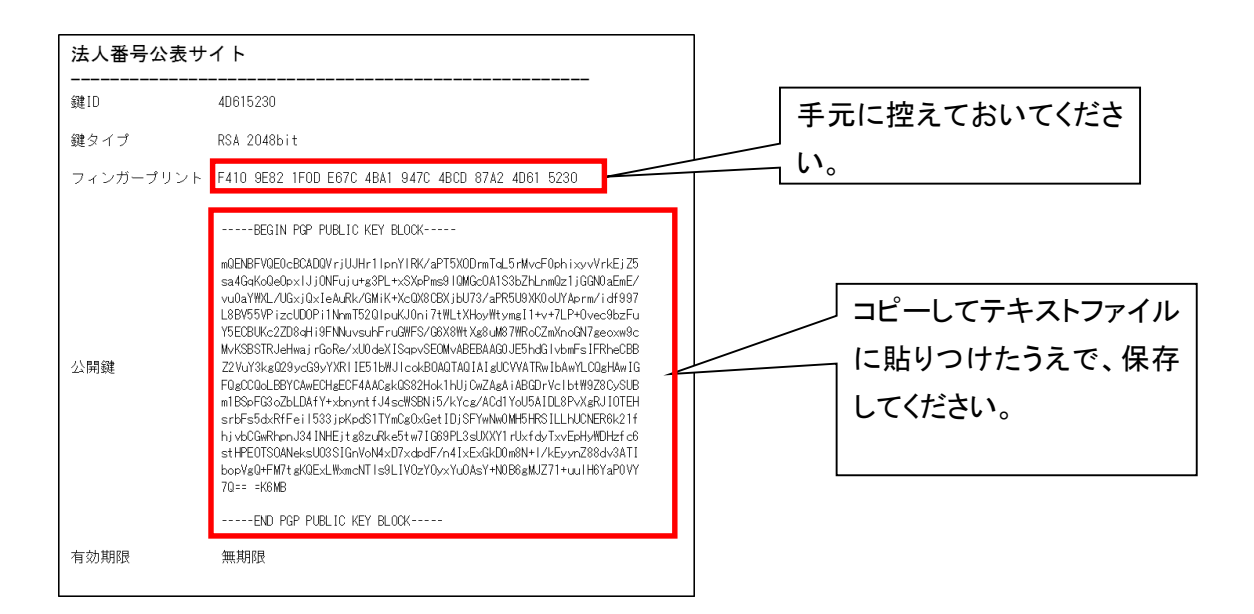

② パソコンの左下にある「Launchpad」から、「その他」-「ターミナル」を起動してください。

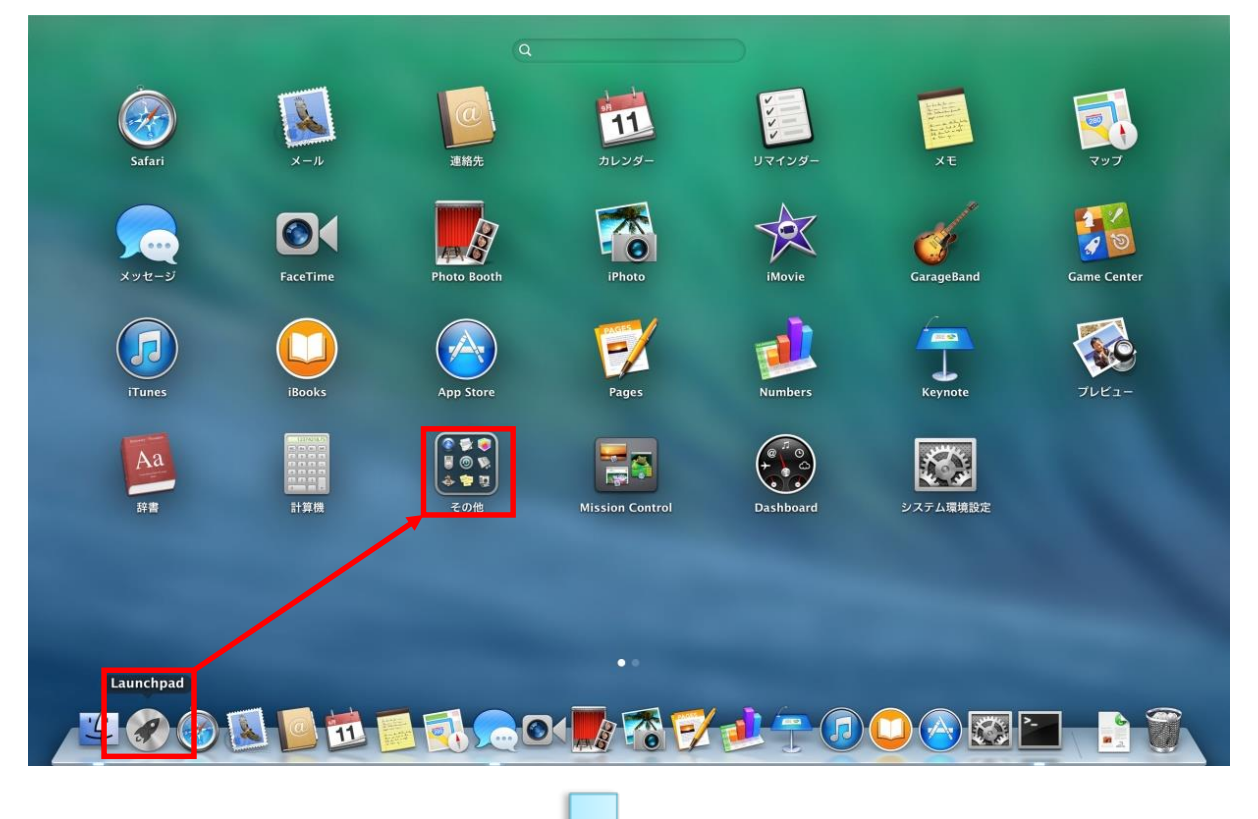

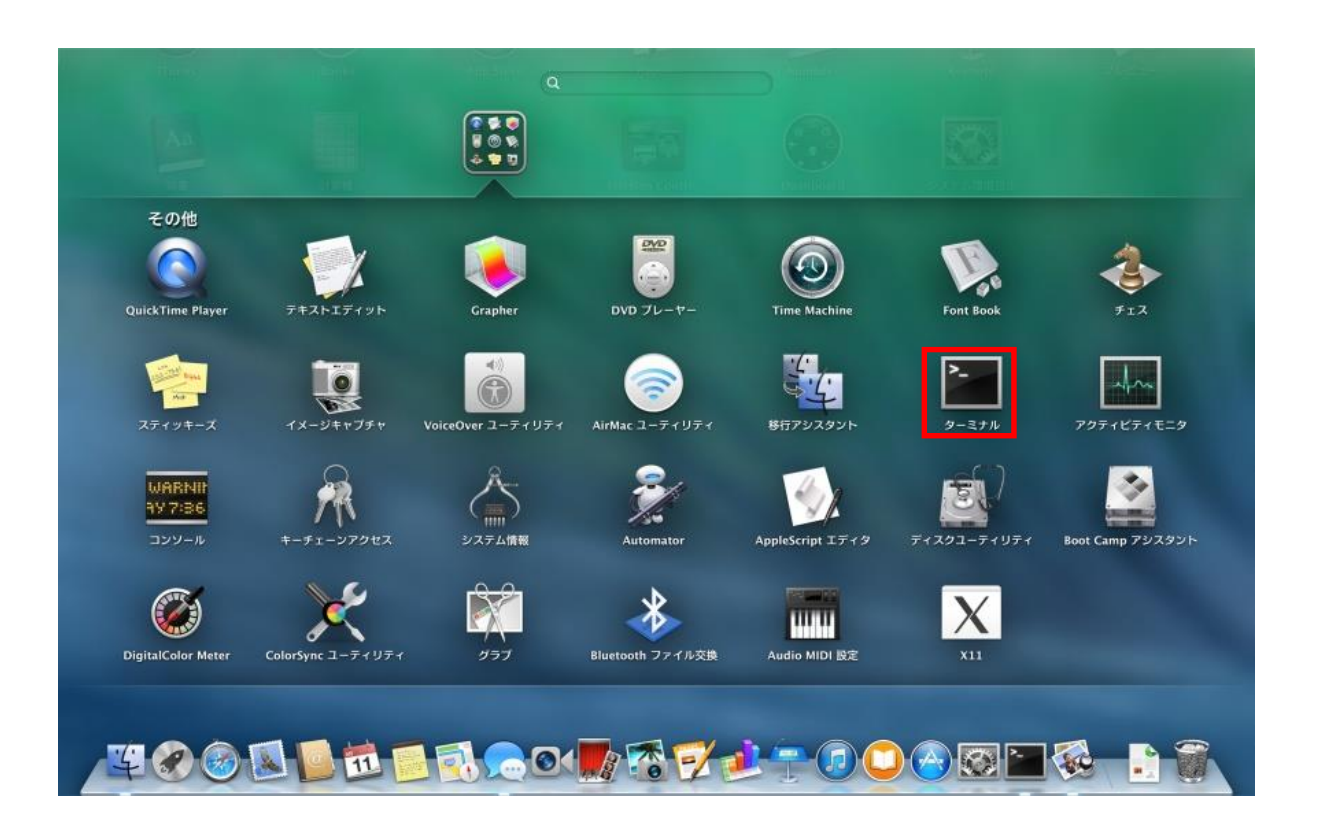

③ 以下のコマンドを実行し、ターミナル上で、公開鍵ファイルを保存したフォルダ(①の操 作で保存したフォルダ)に移動します。

≪実行コマンド≫ cd /Users/testuser/Documents/gpg

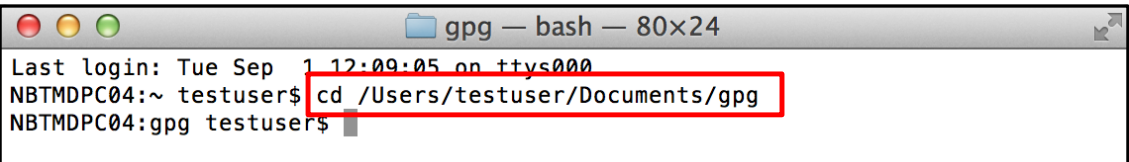

 ④ 以下のコマンドを実行し、公開鍵ファイル(cns-public.key)があることを確認します。 ≪実行コマンド≫ ls

```
Last login: Tue Sep 1 12:09:05 on ttys000
NBTMDPC04:~ testuser$ cd /Users/testuser/Documents/gpg
NBTMDPC04:apa testuser$ ls
cns-public.key
NBTMDPC04:gpg testuser$
```
⑤ 以下のコマンドを実行し、公開鍵ファイルを GPG に取込みます。

≪実行コマンド≫ gpg --import cns-public.key

この操作で、画面上に出力される鍵IDを控えてください。鍵IDは、空白を挟んで「key」 の右隣に表示される文字列です。ここでは、「4D615230」が鍵 ID です。

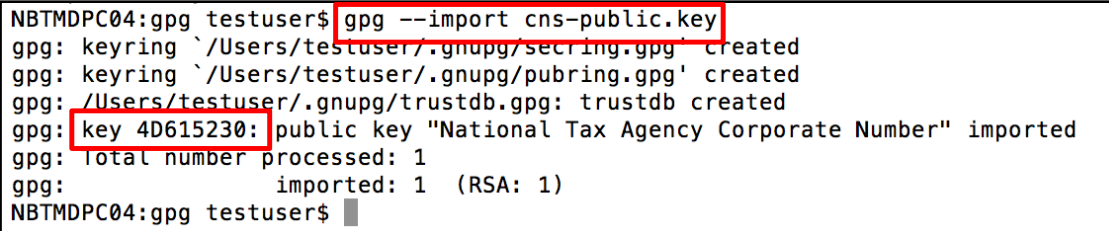

 ⑥ 以下のコマンドを実行し、⑤で取込んだ公開鍵のフィンガープリントを出力します。 このとき、⑤の操作で手元に控えた鍵 ID をコマンドの一部に使用します。 ≪実行コマンド≫ gpg --fingerprint 4D615230

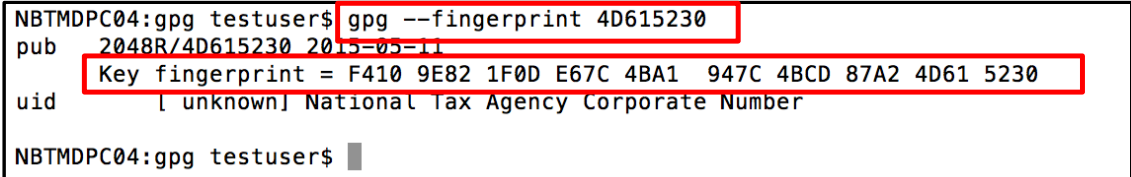

 画面上に表示されたフィンガープリントが、①で手元に控えた法人番号公表サイト上の フィンガープリントと一致することを確認して下さい。

- ⑦ 最後に⑤で取込んだ公開鍵の信頼性を設定します。 以降の処理は対話型(プログラムがユーザに入力を求める)で進められます。
	- a) はじめに以下のコマンドを実行し、対話型処理を開始します。
		- ≪実行コマンド≫ gpg --edit-key 4D615230

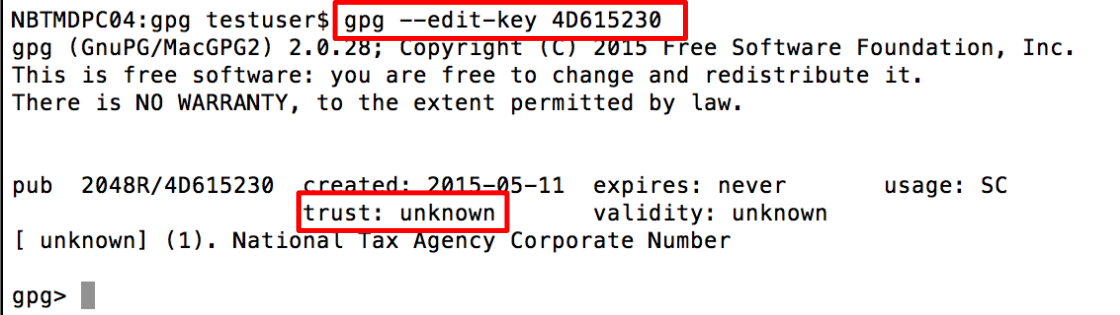

処理開始時点では、「trust」項目が「unknown]という状態であることを確認します。

b) 画面上に「gpg>」と表示されたら、以下のコマンドを実行します。 ≪実行コマンド≫ trust

pub 2048R/4D615230 created: 2015-05-11 expires: never usage: SC trust: unknown validity: unknown [ unknown] (1). National Tax Agency Corporate Number gpg>trust

c) 「Please decide how・・・」という文言が表示され、「Your decision?」という形で、「1」 ~ 「m」 の何れかを入力するように求められますので、以下の値を入力します。

≪入力値≫ 5

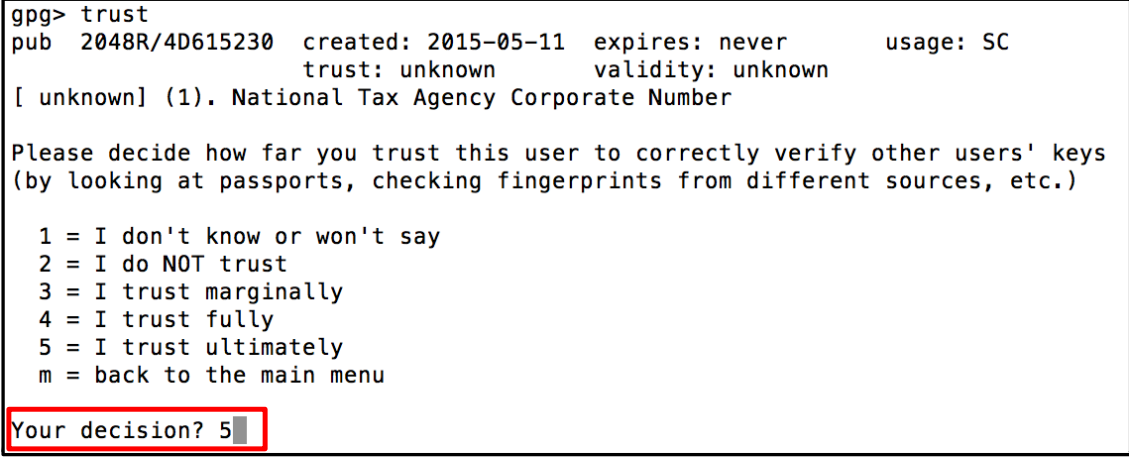

 d) 続けて、「Do you really ・・・」という文言が表示され、この鍵を信頼するかと問われ るので、以下の値を入力します。

≪入力値≫ y

Your decision? 5

Do you really want to set this key to ultimate trust? (y/N) y

e) 「trust」項目が「ultimate」となったことを確認し、以下のコマンドを実行し、対話型処理 を終了します。

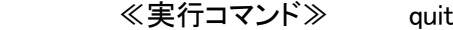

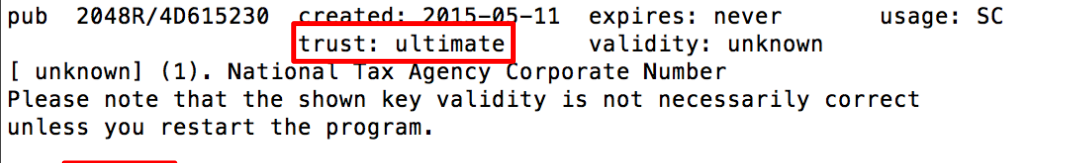

gpg> quit

⑧ 最後に以下のコマンドを実行し、コマンドプロンプトを終了します。

≪実行コマンド≫ exit

gpg> quit NBTMDPC04:gpg testuser\$ exit

以上で 法人番号公表サイトの公開鍵取込作業は完了です。

ハ ダウンロードファイルの検証

ここでは、法人番号公表サイトでダウンロードした基本3情報ファイルが、信頼できるか を(改ざんされていないかを)検証する手順を示します。

① ダウンロードファイルを任意の場所に解凍します。

※以下では、ダウンロードした基本3情報ファイルの名称が「diff\_20150826.zip」で、

/Users/testuser/Documents/gpg フォルダに解凍したものとします。

≪解凍後の状態≫

/Users/testuser/Documents/gpg/diff\_20150826

 diff\_20150826.csv.asc diff\_20150826.csv

② 以下のコマンドを実行し、ターミナル上で、基本3情報ファイルを保存したフォルダ(①の 操作で保存したフォルダ)に移動します。

≪実行コマンド≫ cd /Users/testuser/Documents/gpg/diff\_20150826

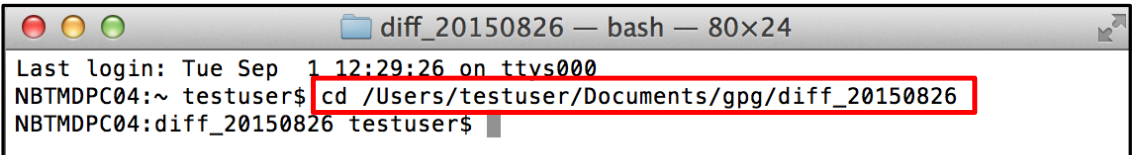

③ 以下のコマンドを実行し、ダウンロードファイルを検証します。

≪実行コマンド≫ gpg --verify diff\_20150826.csv.asc diff\_20150826.csv

 (※下線部は検証するファイルに合わせて変更してください。また、「.asc」ファイルを先に記 述してください。)

NBTMDPC04:diff\_20150826 testuser\$ gpg --verify diff\_20150826.csv.asc diff\_20150826.csv gpg: Signature made 水 8/26 20:11:31 2015 JST using RSA key ID 4D015230 gpg: checking the trustdb gpg: 3 marginal(s) needed, 1 complete(s) needed, PGP trust model gpg: depth: 0 valid: 1 signed: 0 trust: 0 - 0g. 0n. 0m. 0f. 1u<br>gpg: cood signature from "National Tax Agency Corporate Number" [ultimate] NBTMDPC04:diff\_20150826 testuser\$

このとき、実行結果として「Good Signature」という文言が表示されることを確認します。

万一、何らかの形で改ざんされていた場合は、以下のように「BAD Signature」という文言が 表示されます。

NBTMDPC04:diff\_20150826 testuser\$ gpg --verify diff\_20150826.csv.asc diff\_20150826.csv<br>gpg: Signature made \* 8/26 20:11:31 2015 IST using RSA key TD 4D615230 gpg: BAD signature from "National Tax Agency Corporate Number" [ultimate] NBTMDPC04:diff\_20150826 testuser\$

④ 最後に以下のコマンドを実行し、ターミナルを終了します。 ≪実行コマンド≫ exit

NBTMDPC04:diff\_20150826 testuser\$ gpg --verify diff\_20150826.csv.asc diff\_20150826.csv gpg: Signature made 水 8/26 20:11:31 2015 JST using RSA key ID 4D615230 gpg: BAD signature from "National Tax Agency Corporate Number" [ultimate] NBTMDPC04:diff\_20150826 testuser\$ NBTMDPC04:diff\_20150826 testuser\$exit